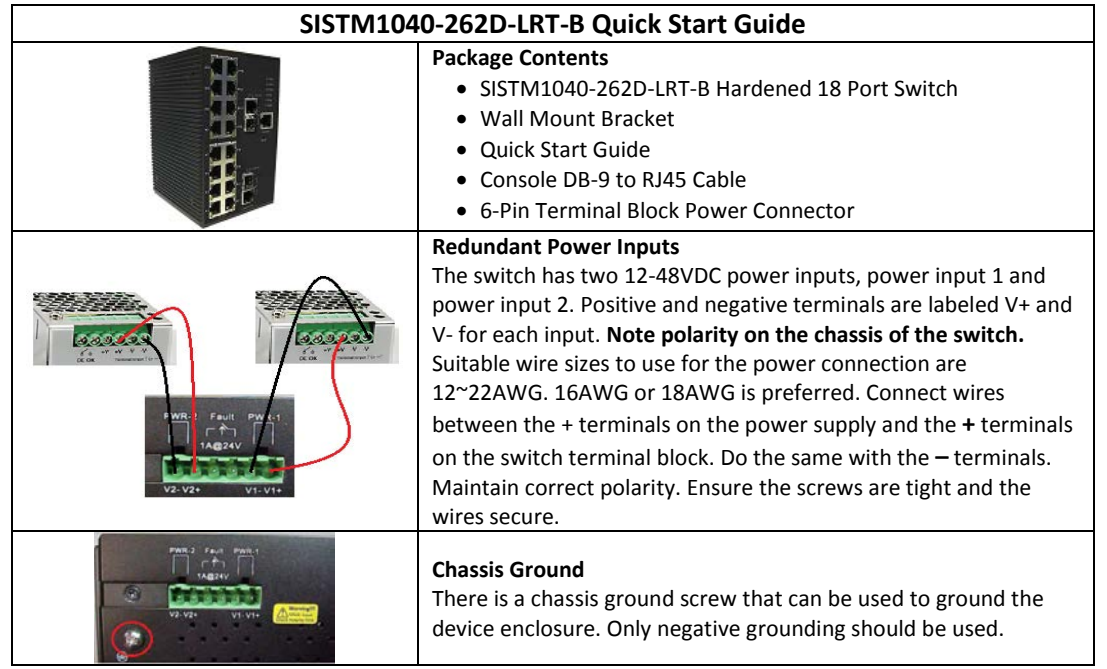

## **Device Configuration**

The SISTM1040-262D-LRT-B switch can be controlled via a built-in web server which supports Internet Explorer (IE 5.0 or above versions) and other Web browsers such as FireFox and Chrome. **Note:** By default, IE5.0 or later version do not allow Java applets to open sockets. You must modify the browser setting separately in order to enable Java applets for network ports.

## **Management via Web Browser**

Default values:

IP Address: **192.168.1.77** Subnet Mask: **255.255.255.0** Default Gateway: **192.168.1.254**

- 1. Launch your Web browser.
- 2. Type **http://192.168.1.77** into the address bar and press Enter. The login screen displays.
- 3. Type in Username: **root** Password: **root**.
- 4. Click Enter or **OK** button.

The main management page displays.

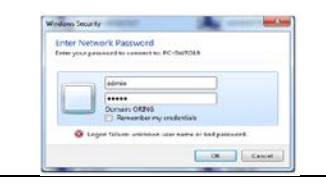

**Basic Settings/IP Settings –** Set IP Address: You can enable DHCP by checking the box to automatically obtain an IP address, or manually enter static IP address information. Click **Apply** and the new values will be applied and displayed.

## **Reset to Factory Defaults**

On the front of the device, under the console port is a hole to access the reset button. Use a paper clip to press and hold the reset button for 5 seconds. The LEDs on the switch will flash and the setting will be returned to factory defaults.

For more information contact Transition Networks at: 800.526-9267 or visit us online: [www.transition.com.](http://www.transition.com/)